**WA2937 Introduction to Vue.js**

**Classroom Setup Guide**

**Web Age Solutions Inc.**

# **Table of Contents**

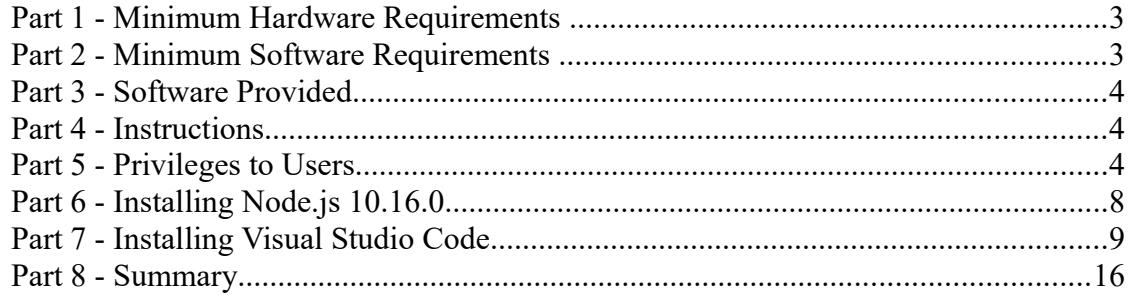

# **Part 1 - Minimum Hardware Requirements**

- CPU to meet the minimum requirements of the operating system being used
- 3GB RAM minimum, 4 GB recommended
- $\bullet$  10 GB in the hard disk
- Internet connectivity

### **Part 2 - Minimum Software Requirements**

- Windows 7 (Professional, Enterprise, or Ultimate)
- Internet Explorer 10 or higher
- The following web browsers:
	- Latest Firefox
	- Latest Chrome
- Zip extraction utility
- Visual Studio Code
- NodeJS 10.16.0 \*
	- \* indicates software provided as part of the courseware.

# **Part 3 - Software Provided**

List of ZIP files required for this course and used in next steps on this document:

### **WA2937\_REL\_1\_0.zip**

Send an email to support@webagesolutions.com in order to obtain a copy of the software for this course if you haven't receive it yet.

All other software listed under Minimum Software Requirements is either commercially licensed software that you must provide or software that is freely available off the Internet.

### **Part 4 - Instructions**

#### **\_\_1. Make sure the account that you are using to install the software has administrative privileges.**

- \_\_2. Make sure you have internet connectivity.
- \_\_3. Extract the **.ZIP** file to **C:\**
- \_\_4. Review that the following folders were created:
	- **C:\LabFiles**
	- **C:\Software**
- 5. Review that the following files were created:
	- **C:\Software\node-v10.16.0-x64.msi**

### **Part 5 - Privileges to Users**

During the labs students will require privileges on several directories. They will need to be able to write, read, and modify files in these directories for the labs. Although the directions below are provided as an example, this may differ depending on Windows version. The important thing is to make sure students have full permissions on the folders below or they may not be able to accomplish some labs.

- **C:\Software**
- **C:\LabFiles**
- **C:\Workspace**
- \_\_1. Open Windows Explorer.
- \_\_2. Right click C:\**Software** and select **Properties**.
- \_\_3. Click the **Security** tab.
- \_\_4. Click **Advanced**.

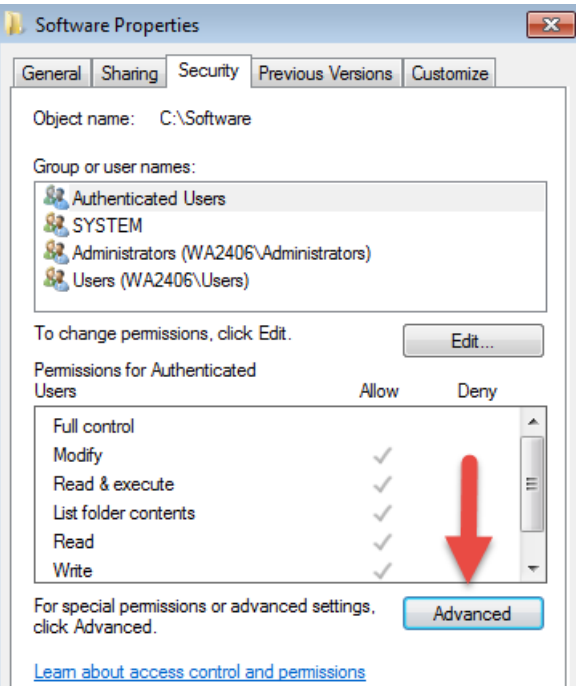

\_\_5. Click **Change Permissions**.

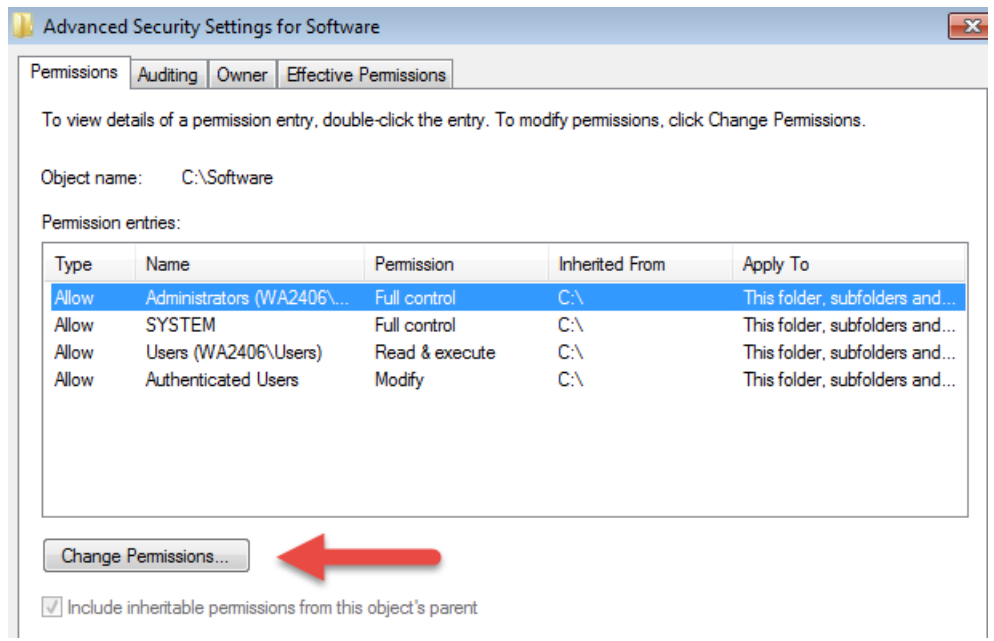

\_\_6. Select the **Authenticated Users** entry and click **Edit…**

Note. If you don't have a domain in your environment the select **Users** instead Authenticated Users.

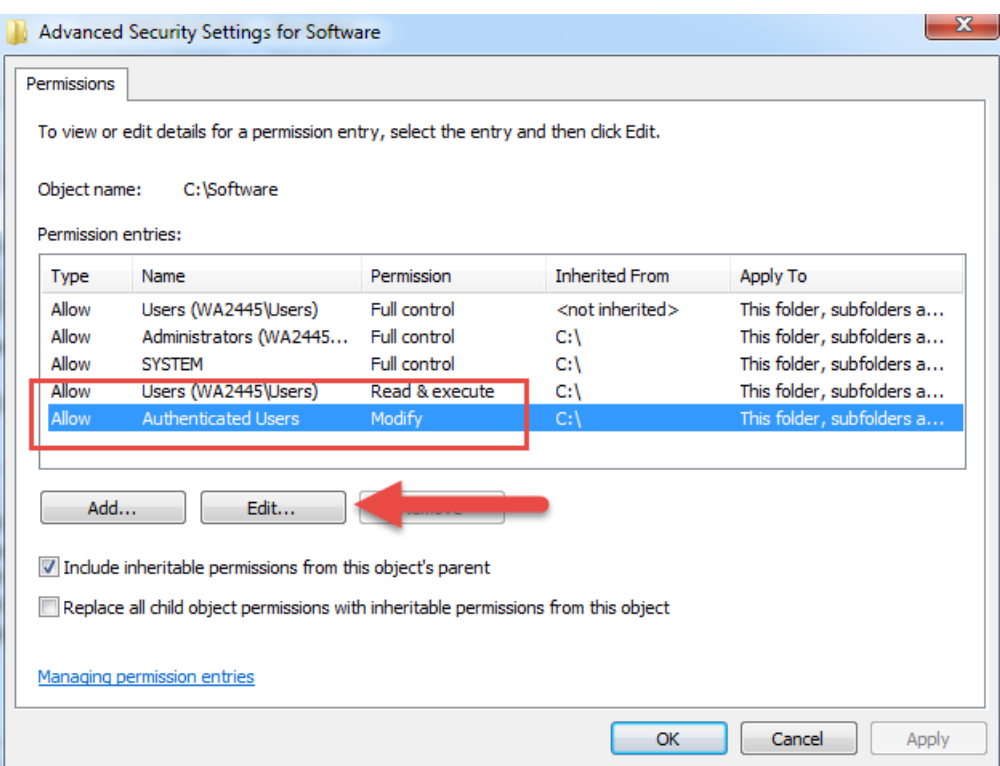

\_\_7. Check the **Allow** checkbox to the right of **Full Control** and click **OK**.

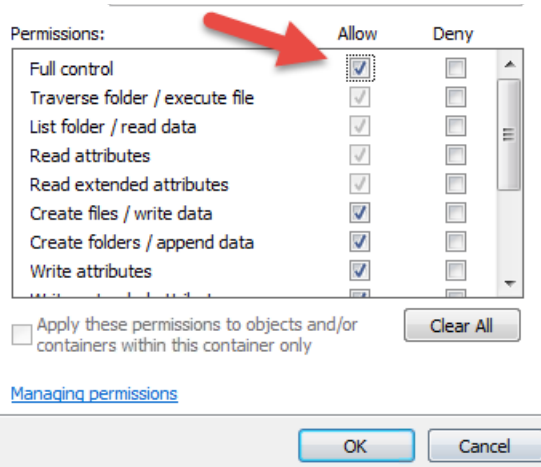

\_\_8. Select the checkbox for **Replace all child permissions with inheritable permissions from this objects** and then click **OK**.

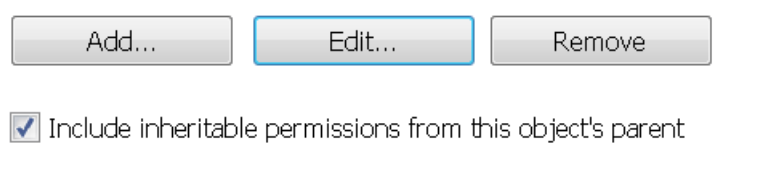

Replace all child object permissions with inheritable permissions from this object

\_\_9. A *Windows Security* dialog will open. Click **Yes**.

- \_\_10. Wait until Windows finishes updating security.
- \_\_11. Back in the *Advanced Security Settings* dialog, click **OK**.
- \_\_12. Back in the *Properties* dialog, click **OK**.
- \_\_13. Do the same steps to the **C:\LabFiles** folder.
- \_\_14. Create a folder called **C:\Workspace** if its not already created.
- \_\_15. Do the same steps to the **C:\Workspace** folder.

# **Part 6 - Installing Node.js 10.16.0**

- \_\_1. Open **C:\Software\**
- \_\_2. Double click on **node-v10.16.0-x64.msi** to begin installation.
- \_\_3. In the Welcome page, click **Next**.
- \_\_4. Check **I accept the terms...** and click **Next**.
- \_\_5. Accept default destination folder and click **Next**.
- \_\_6. Accept default Custom Setup selection and click **Next**.
- \_\_7. Click **Install**.
- \_\_8. A popup window may open asking to install the software. Click Yes to continue.

\_\_9. Click **Finish**.

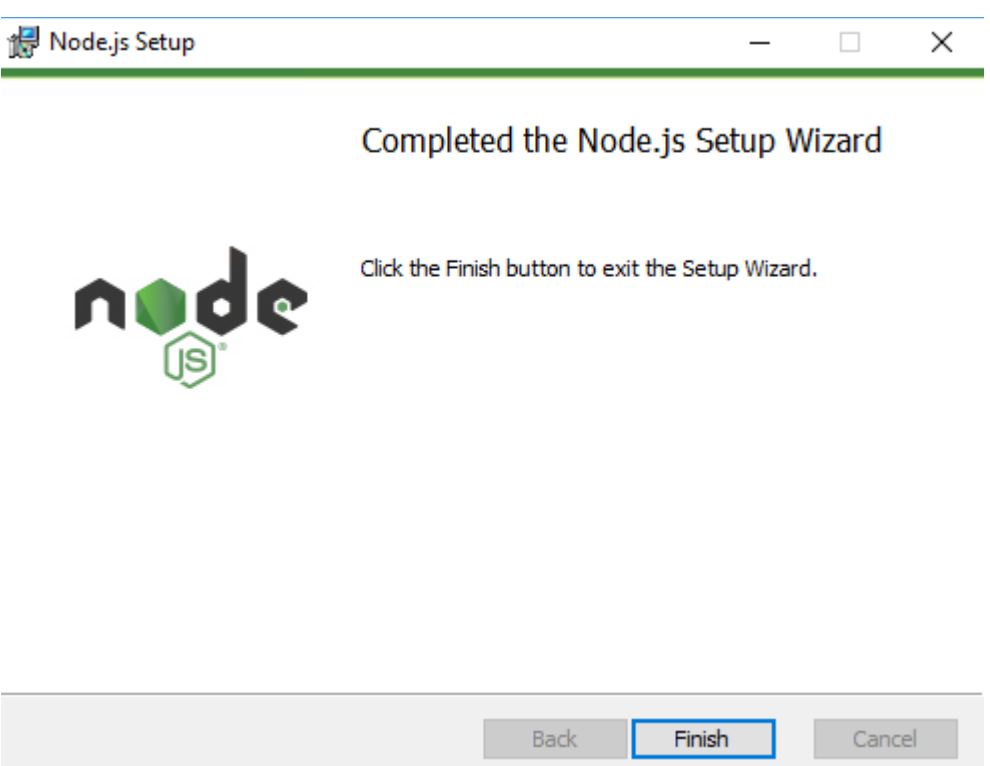

### **Installation verification of Node.js**

\_\_1. Open a command prompt window.

\_\_2. Enter the command:

#### **node --version**

\_\_3. Make sure that you see 10.16.0 as the output.

\_\_4. Close all.

### **Part 7 - Installing Visual Studio Code**

\_\_1. Download the latest VScode for Windows (stable build installer) from the following site:

https://code.visualstudio.com/

\_\_2. Run the downloaded installer to begin the installation.

\_\_3. Click **Next** on the welcome screen.

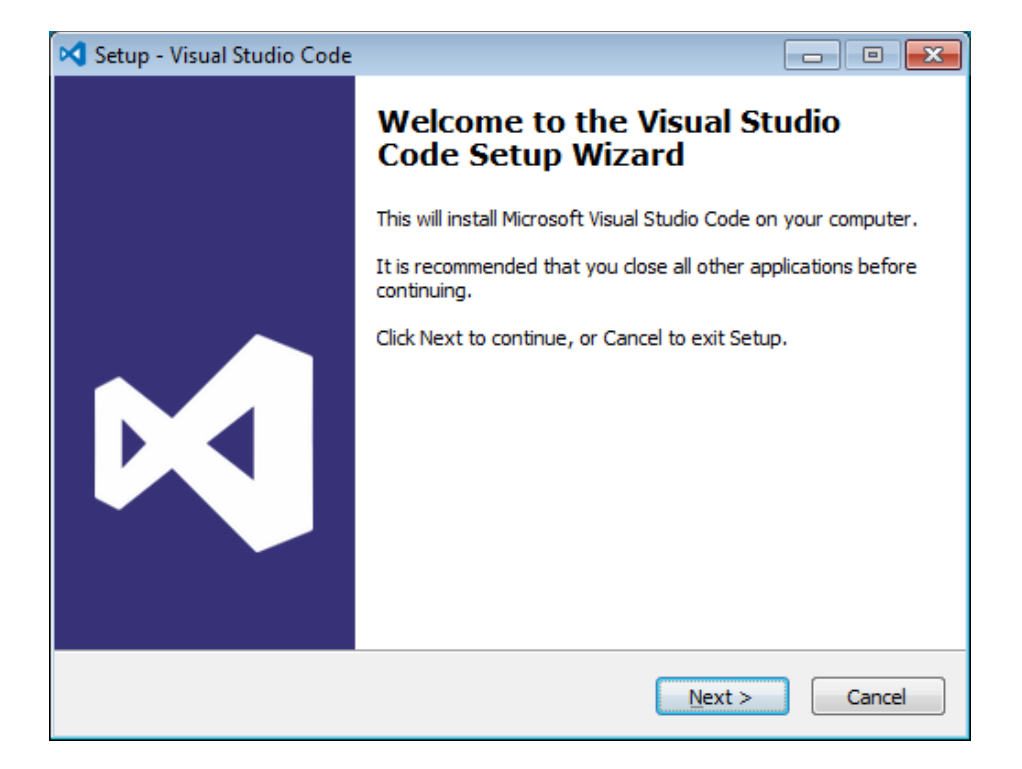

\_\_4. Check **I accept the agreement...** and click **Next**.

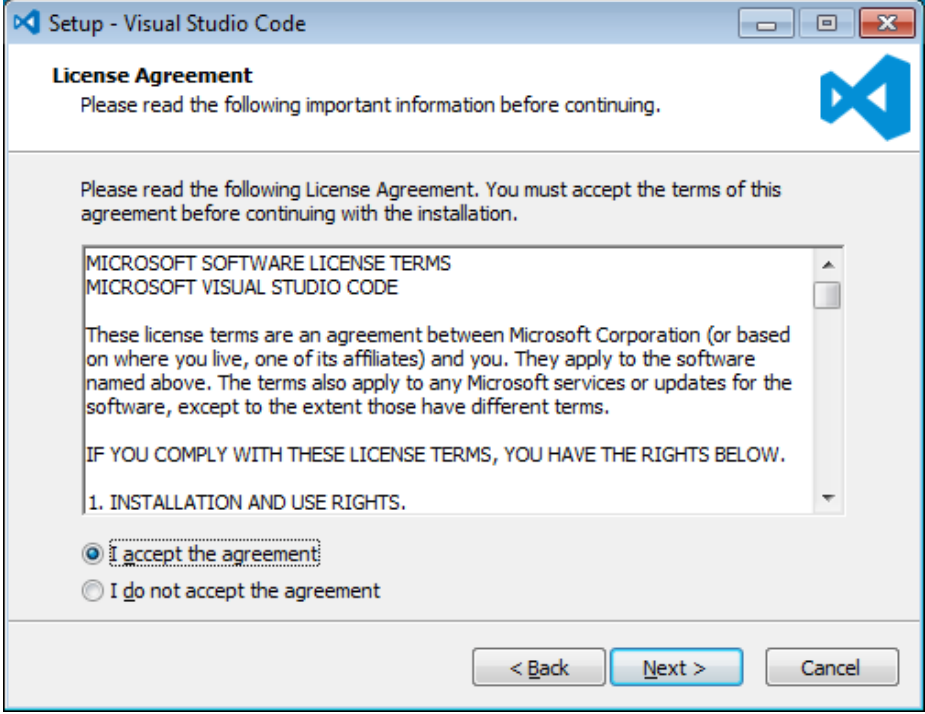

\_\_5. Leave the default installation location and click **Next**.

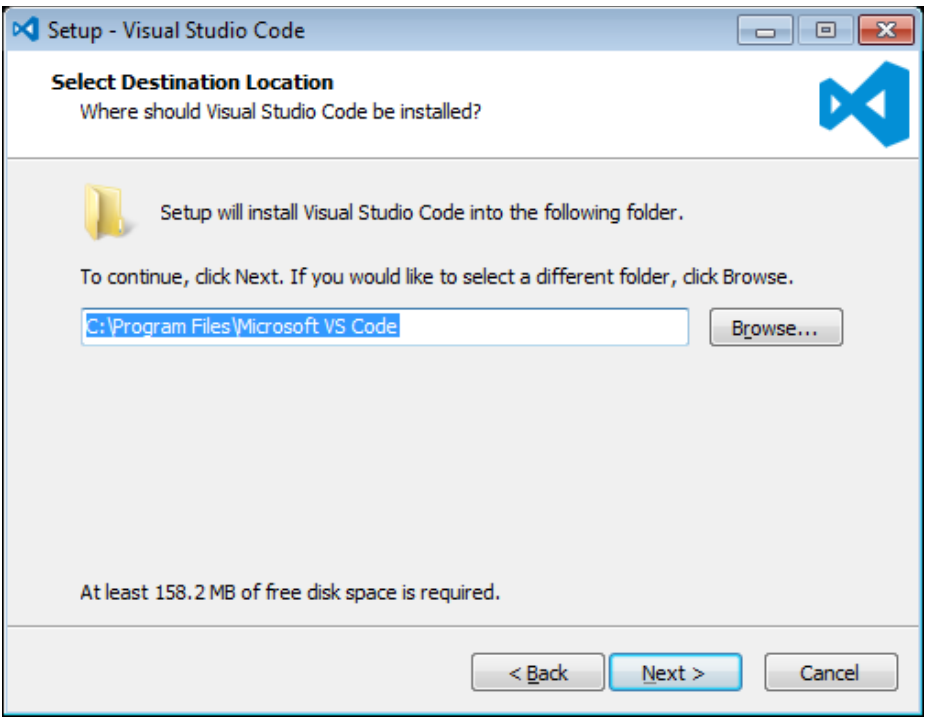

\_\_6. Leave the default start menu folder and click **Next**.

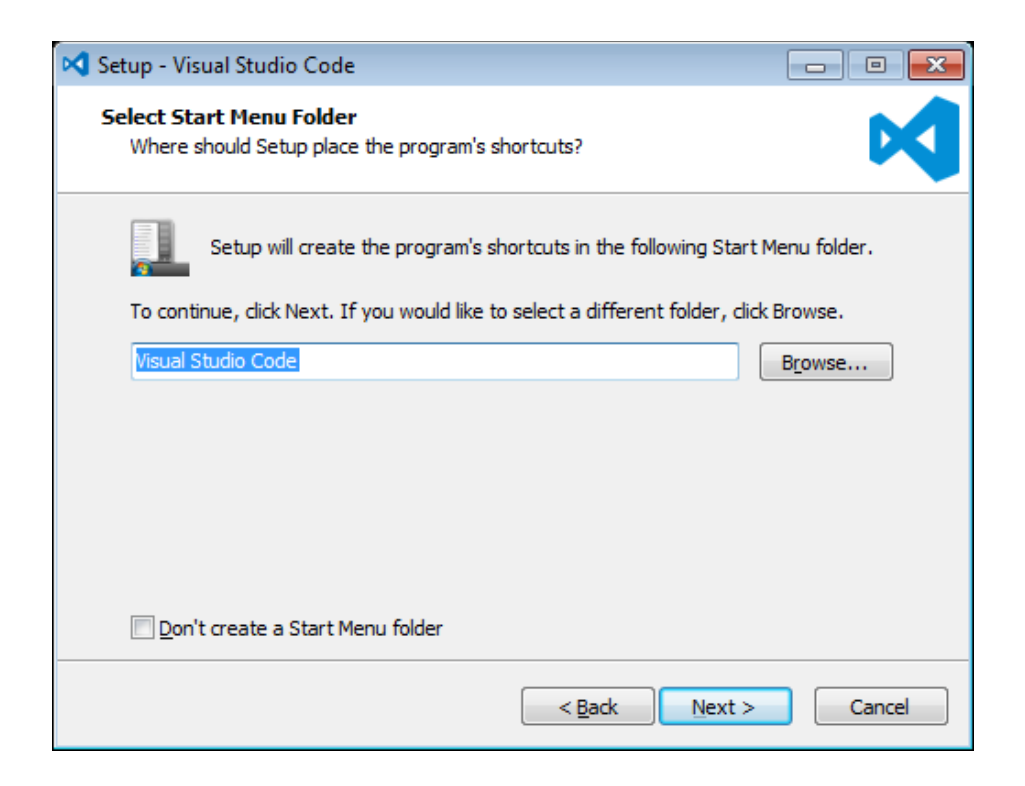

\_\_7. Put a check mark on all items under Additional Tasks and click **Next**.

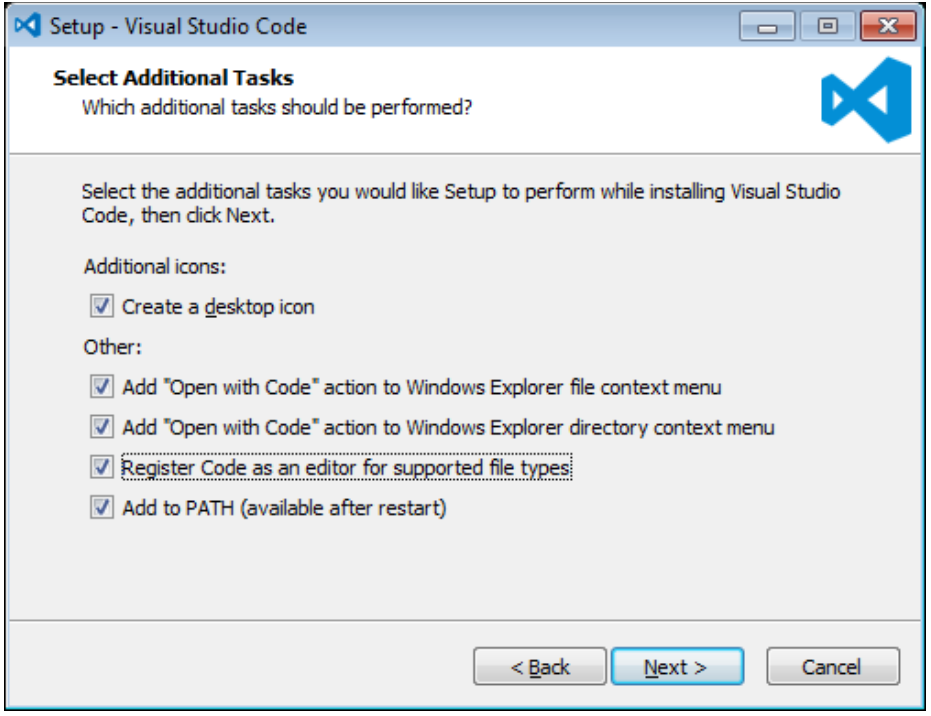

# \_\_8. Now click **Install**.

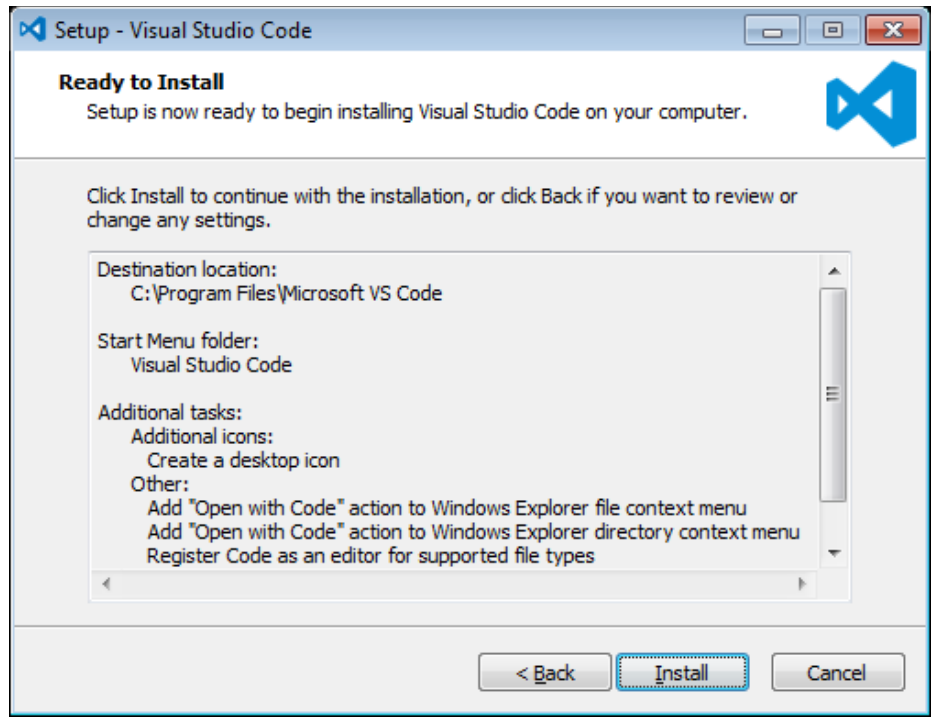

\_\_9. Give it some time to install.

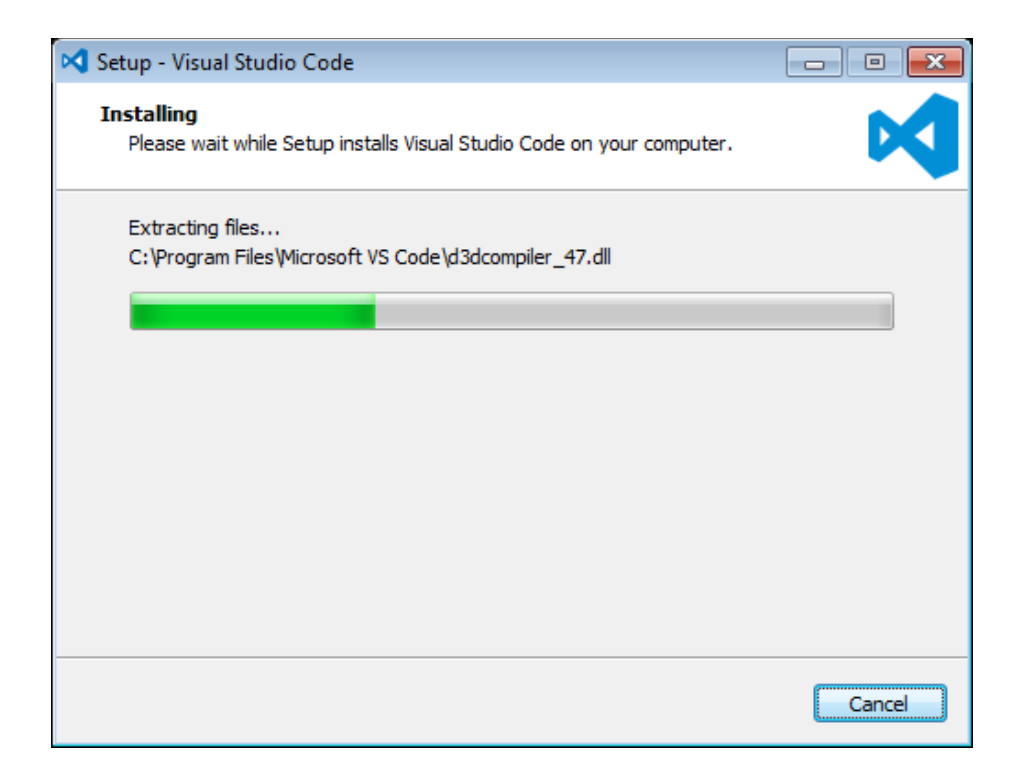

#### \_\_10. When it is complete, **uncheck Launch Visual Studio Code** and click **Finish**.

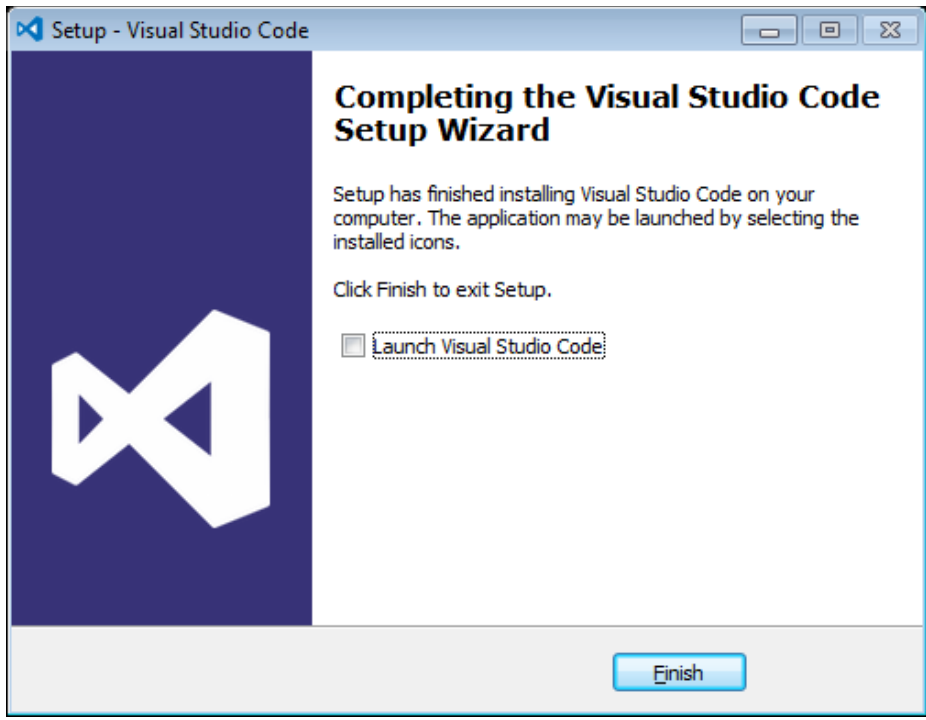

#### **Installation verification of VScode.**

- \_\_1. Launch Visual Studio Code using the shortcut on the desktop.
- \_\_2. Verify Visual Studio Code opens and that you see the Welcome screen.

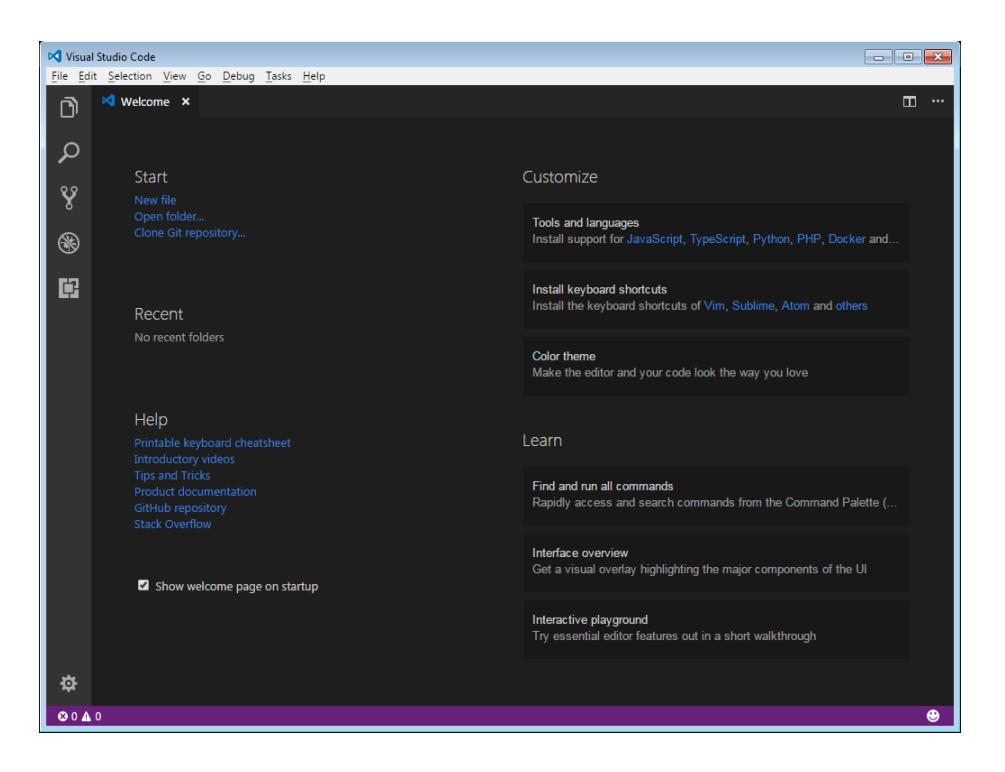

\_\_3. You may see a message to enable Java(tm) Plug-In, if so click Enable.

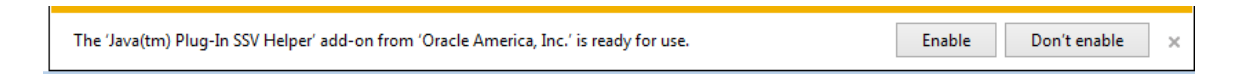

\_\_4. You may see a message regarding Git, if so click **Don't show again**.

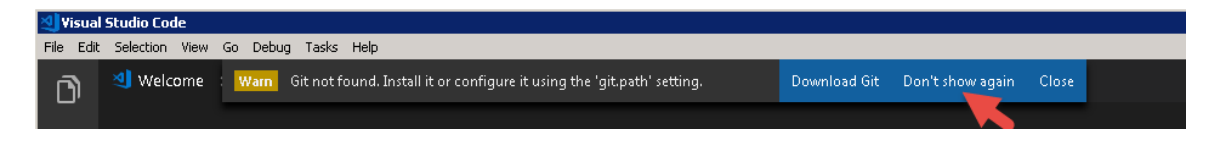

\_\_5. Close all windows.

# **Part 8 - Summary**

# **You have successfully installed the software for this course!**

If you have any question please contact us by email at [support@webagesolutions.com](mailto:support@webagesolutions.com)

From US and Canada call: 1-877-812-8887 ext. 26

International call: 416-406-3994 ext. 26